## WEB 面談の方法について~学生の皆さんへ~

キャリア支援課では就職・進路相談(書類添削・面接練習等含む)を WEB 面談(アプリを使用し たビデオ通話)でも対応していますので、ぜひ活用ください。【事前予約要】 操作方法等不明な点があればお電話でご連絡ください。 (江別キャンパス:011-375-8101/新札幌キャンパス:011-802-8625)

【WEB 面談手順】

1. **マイクとカメラ機能のあるスマートフォンやパソコンに Microsoft Teams のソフト・ア プリをダウンロード・インストールする。**

【Microsoft Teams のインストール】

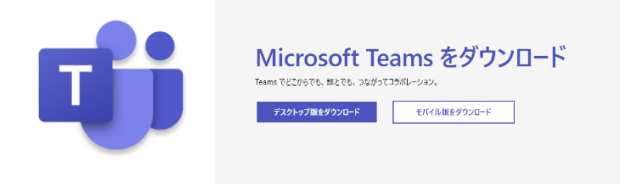

[iPhone, iPad など] App Store から、Microsoft Teams をインストール [Android] Google Play Store から、Microsoft Teams をインストール

[Windows] 下記から、Teams デスクトップ版をダウンロードしてインストール <https://products.office.com/ja-jp/microsoft-teams/download-app>

[macOS] 下記から、Mac 版をダウンロードしてインストール <https://teams.microsoft.com/downloads#allDevicesSection> **2. インストールができましたら、学生の皆さんの Office365 のアカウント** (学籍番号@e.sgu.ac.jp)とパスワードでログインしてください。

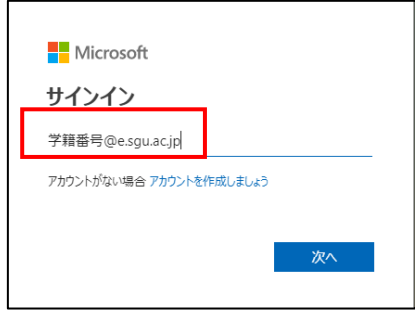

(職場または学校 or 個人用 の選択が出た場合、職場または学校を選択してください)

## **3. 当日、面談予定のキャリア支援課職員(またはキャリアドバイザー)のアカウントを検索し、 通話呼び出しする。**

## **<iPhone のアプリの例>**

ログイン完了後、アプリの「チャット」を選択し、左上の虫眼鏡のアイコンをタップします。 検索に、キャリア支援課の職員**(またはキャリアドバイザー)**の**各ユーザ名**を入力してください。 通話したいユーザが見つかったら、ユーザ名をタップし、アイコン画像の下のビデオカメラマー クをタップし、通話を開始してください。

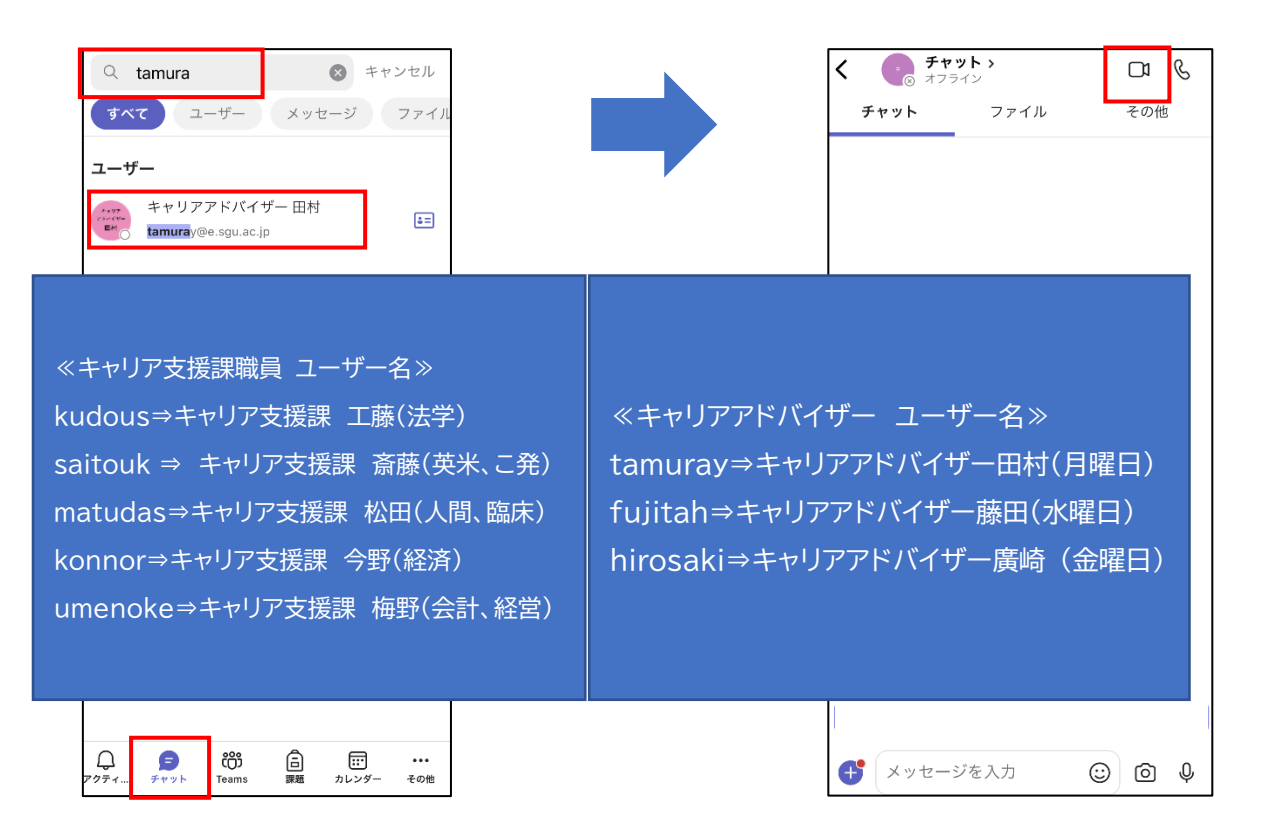

## **<Windows のアプリの例>**

ログイン完了後、アプリ左側「チャット」を選択し、上部の検索に、キャリア支援課の職員**(または キャリアドバイザー)**の**各ユーザ名**を入力してください。通話したいユーザが見つかったら、ユ ーザ名をタップし、チャット画面右上のビデオカメラマークをタップし、通話を開始してくださ い。

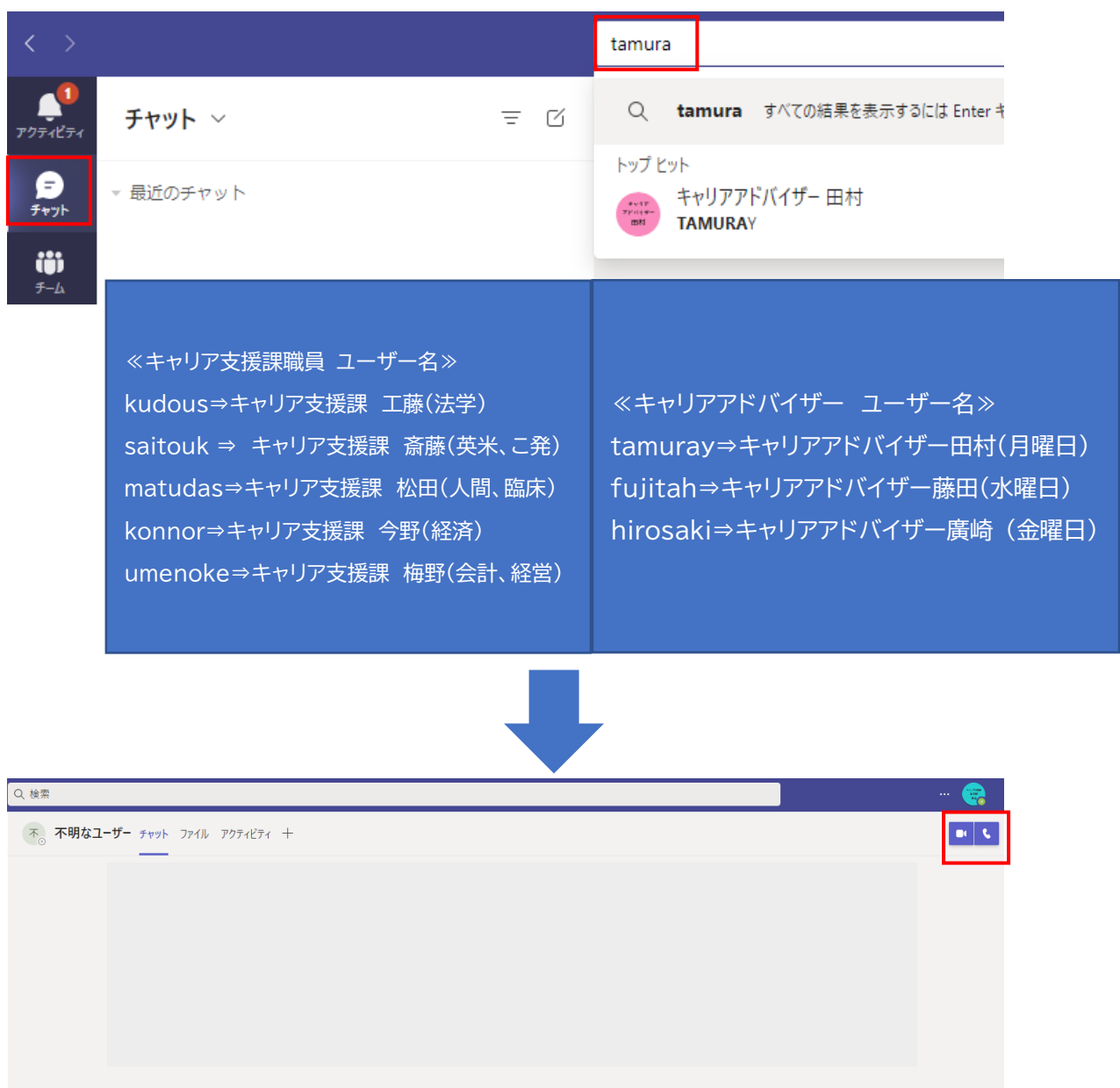

【WEB 面談利用の際の注意事項】

- 1. 書類添削を希望する場合は、事前にチャットにて添削を希望する書類のデータ(ワードや 写真)をお送りください。
- 2. 面接練習の場合は、事前に提出した書類のデータ(ワードやコピー)をチャットにてお送り ください。
- 3. 通話内容をチャットの文面を含めて、録音・録画すること、また面談内容を SNS を含むイ ンターネット上にアップロードすることはご遠慮ください。

キャリア支援課